Instructions

# Tektronix

RSA6100A Series Real-Time Spectrum Analyzers

RSA6UP Option 06, Option 07, and Option 08 Upgrades

071-2523-02

The servicing instructions are for use by qualified personnel only. To avoid personal injury, do not perform any servicing unless you are qualified to do so. Refer to all safety summaries prior to performing service.

www.tektronix.com

- - 071252302

Copyright © Tektronix. All rights reserved. Licensed software products are owned by Tektronix or its subsidiaries or suppliers, and are protected by national copyright laws and international treaty provisions.

Tektronix products are covered by U.S. and foreign patents, issued and pending. Information in this publication supercedes that in all previously published material. Specifications and price change privileges reserved.

TEKTRONIX and TEK are registered trademarks of Tektronix, Inc.

#### Contacting Tektronix

Tektronix, Inc. 14200 SW Karl Braun Drive P.O. Box 500 Beaverton, OR 97077 USA

For product information, sales, service, and technical support:

- -In North America, call 1-800-833-9200.
- -Worldwide, visit www.tektronix.com to find contacts in your area.

# Table of Contents

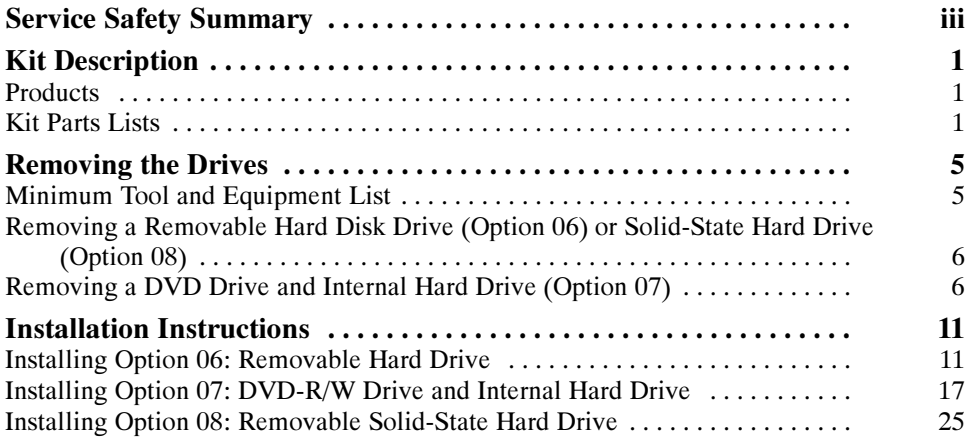

# List of Figures

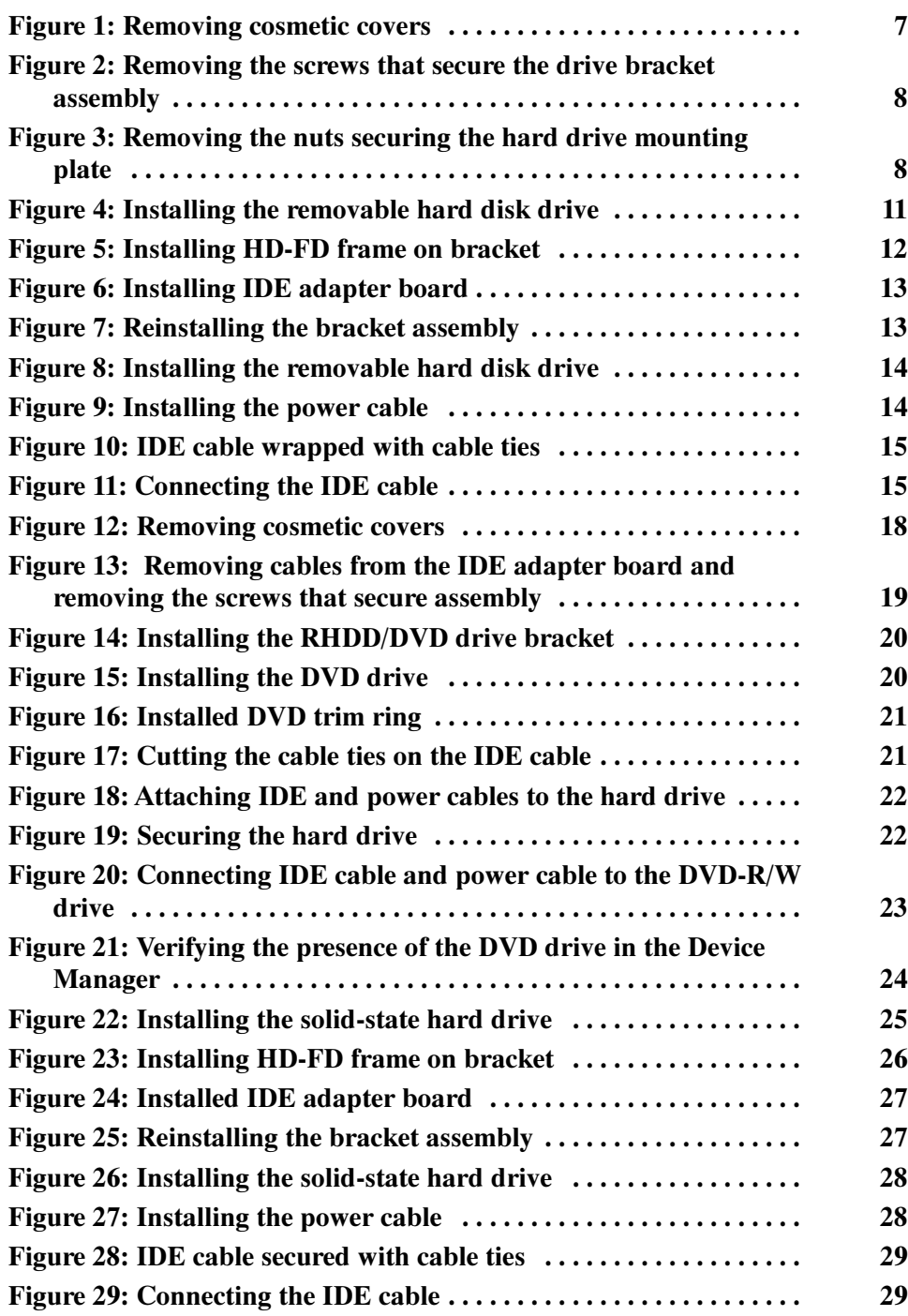

# Service Safety Summary

Only qualified personnel should perform service procedures. Read this Service Safety Summary and the General Safety Summary located in the RSA6100A Service manual (Tektronix part number 077-0250-XX) before performing any service procedures.

Do Not Service Alone. Do not perform internal service or adjustments of this product unless another person capable of rendering first aid and resuscitation is present.

**Disconnect Power.** To avoid electric shock, switch off the instrument power, then disconnect the power cord from the mains power.

Use Care When Servicing With Power On. Dangerous voltages or currents may exist in this product. Disconnect power, remove battery (if applicable), and disconnect test leads before removing protective panels, soldering, or replacing components.

To avoid electric shock, do not touch exposed connections.

# Kit Description

This kit describes the installation of each of the three hard drive upgrade options (Option 06, Option 07, and Option 08) in an RSA6100A Series Real-Time Spectrum Analyzer.

# **Products**

RSA6100A Series All serial numbers

## Kit Parts Lists

The following parts lists detail the parts included with your upgrade kit. The parts shipped in your kit depend on the kit option you ordered.

#### RSA6UP Option 06 Removable Hard Drive

The following table lists the parts included in the Removable Hard Drive upgrade kit.

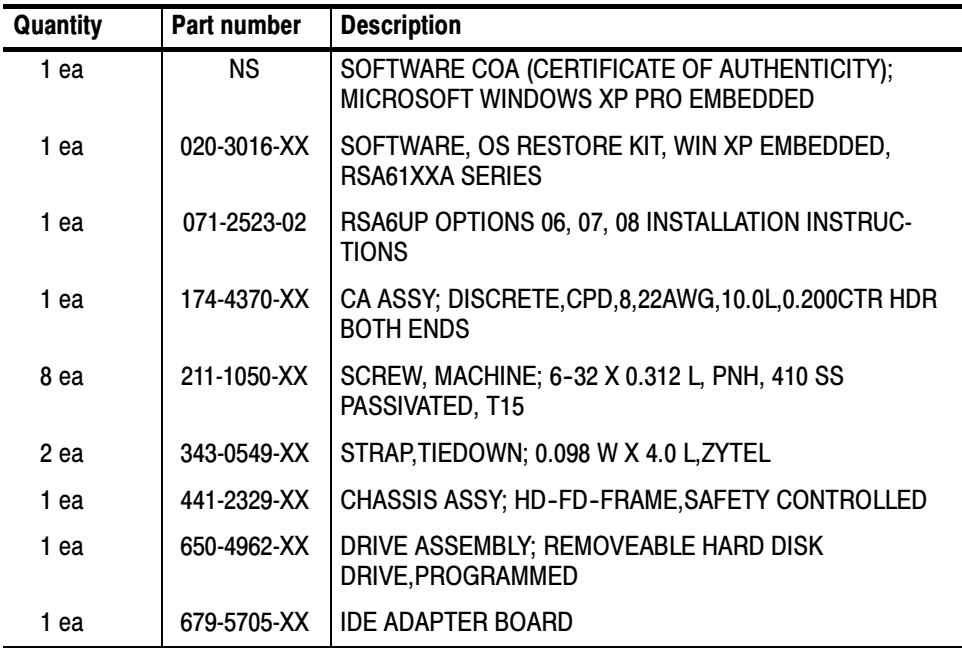

NS - Non- saleable

#### RSA6UP Option 07 DVD-R/W / Internal Hard Drive

The following table lists the parts included in the DVD-R/W / Internal Hard Drive upgrade kit.

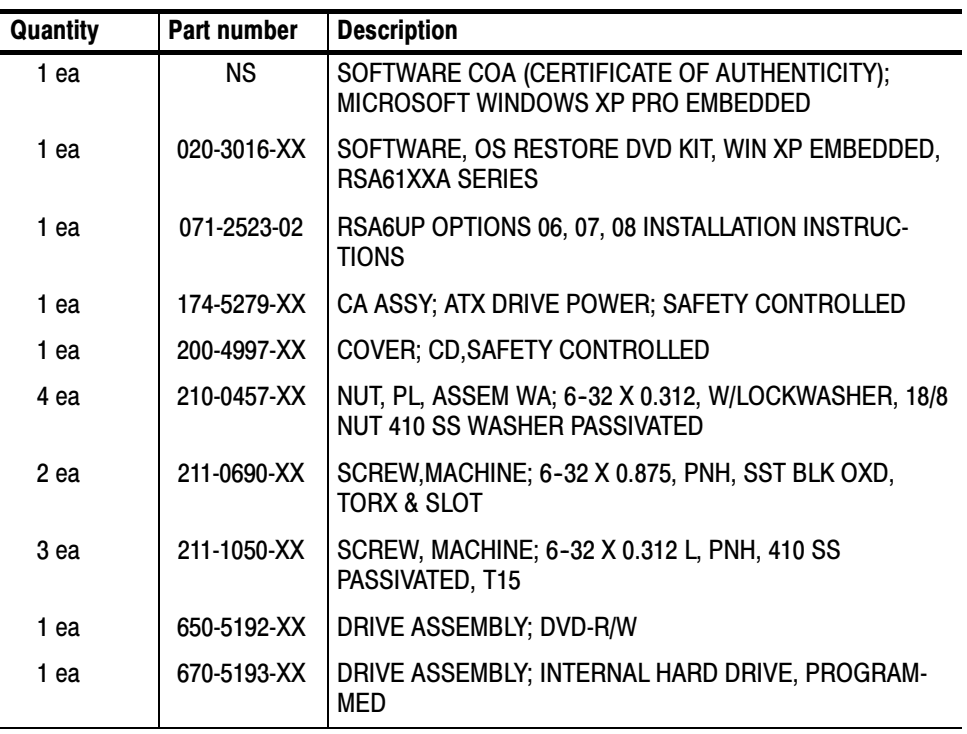

NS - Non- saleable

#### RSA6UP Option 08 Removable Solid-State Hard Drive

The following table lists the parts included in the Removable Solid-State Hard Drive upgrade kit.

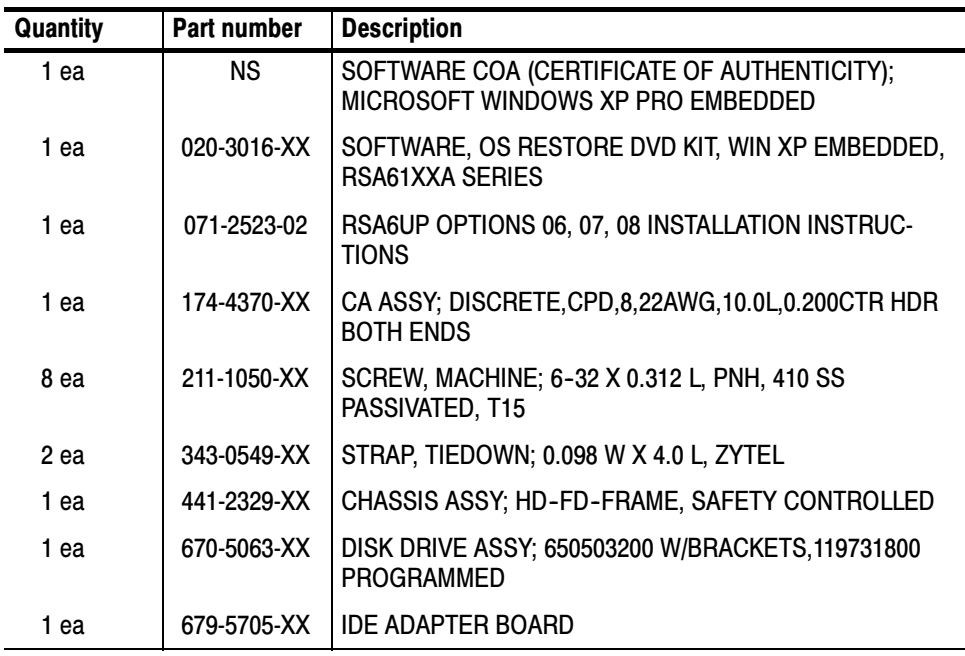

NS - Non- saleable

Kit Description

# Removing the Drives

This section contains all the procedures to remove Option 06 (Removable Hard Disk Drive), Option 07 (DVD-R/W drive), or Option 08 (Removable Solid-State Hard Drive) from your RSA6100A Series spectrum analyzer. This following section describes the installation of the new drive(s).

Upgrading from Option 06 to Option 08 or from Option 08 to Option 06 is essentially a drive swap. Upgrading from Option 07 to another option or to Option 07 from Option 06 or Option 08 requires the removal of internal assemblies and the installation of replacement assemblies.

## Minimum Tool and Equipment List

The following tools are required to remove the instrument covers and to remove and install the new drive(s). All tools are standard tools that should be readily available.

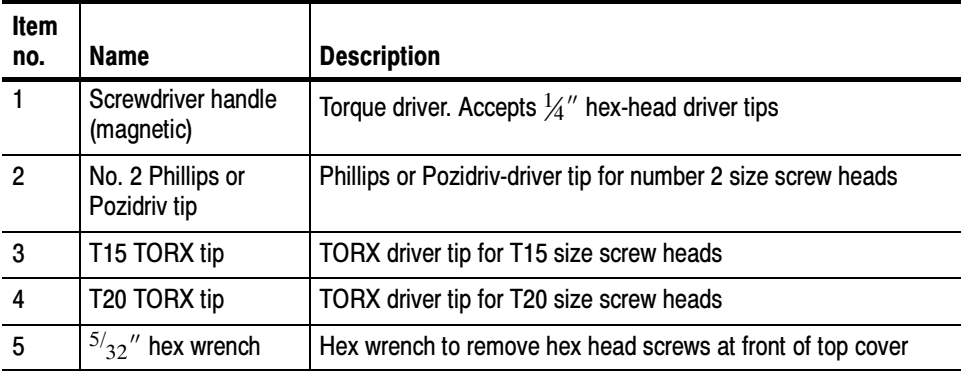

#### Table 1: Tools required

These instructions are for qualified service personnel who are familiar with servicing the product. If you need further details for disassembling or reassembling the product, refer to the product service manual, Tektronix part number 077-0250-XX.

# Removing a Removable Hard Disk Drive (Option 06) or Solid-State Hard Drive (Option 08)

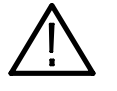

**WARNING.** To avoid electric shock, switch off the instrument power, and then disconnect the power cord from the mains power. Failure to do so could cause injury or death.

If you are upgrading from Option 06 or Option 08, you need to remove the drive assembly from the instrument to begin the upgrade process. Perform the following steps to remove the removable hard disk or solid-state hard drive.

- 1. Loosen the thumbscrews securing the drive to the front panel.
- 2. Grasp the drive assembly by the thumbscrews and pull the drive assembly straight out of the instrument.
- 3. Place the removed drive assembly in anti-static packaging and store in a protected location for possible future use or discard the drive.

**NOTE**. If you discard or recycle the removed drive, be sure to follow your organization's security protocols to ensure the destruction of sensitive data.

## Removing a DVD Drive and Internal Hard Drive (Option 07)

If you are upgrading from Option 07 (DVD drive) to Option 06 or Option 08, you will have to remove the DVD drive and the internal hard drive from your instrument.

1. Remove the two black screws securing the DVD bezel to the front panel and remove the bezel.

**NOTE**. Right-side or left-side references in these instructions require you to view the instrument from the front panel.

- 2. Remove the two T15 TORX screws that secure the plastic carrying handle to the side of the instrument (it is not necessary to remove the black metal handles). See Figure 1.
- 3. Remove the four T15 TORX screws along each side that secure the top and Remove the four T15 TORX screws along each side that secure the top and bottom cosmetic covers to the instrument, and remove the two  $\frac{5}{32}$ " Allen

head screws near the front edge of the top cover (next to the folding handles) on each side.

on each side.<br>4. Remove the top cosmetic cover by pulling straight back about 1''. Then pull out on the sides of the top cover outward, flexing them slightly to clear the instrument chassis, and pull it away from the instrument.

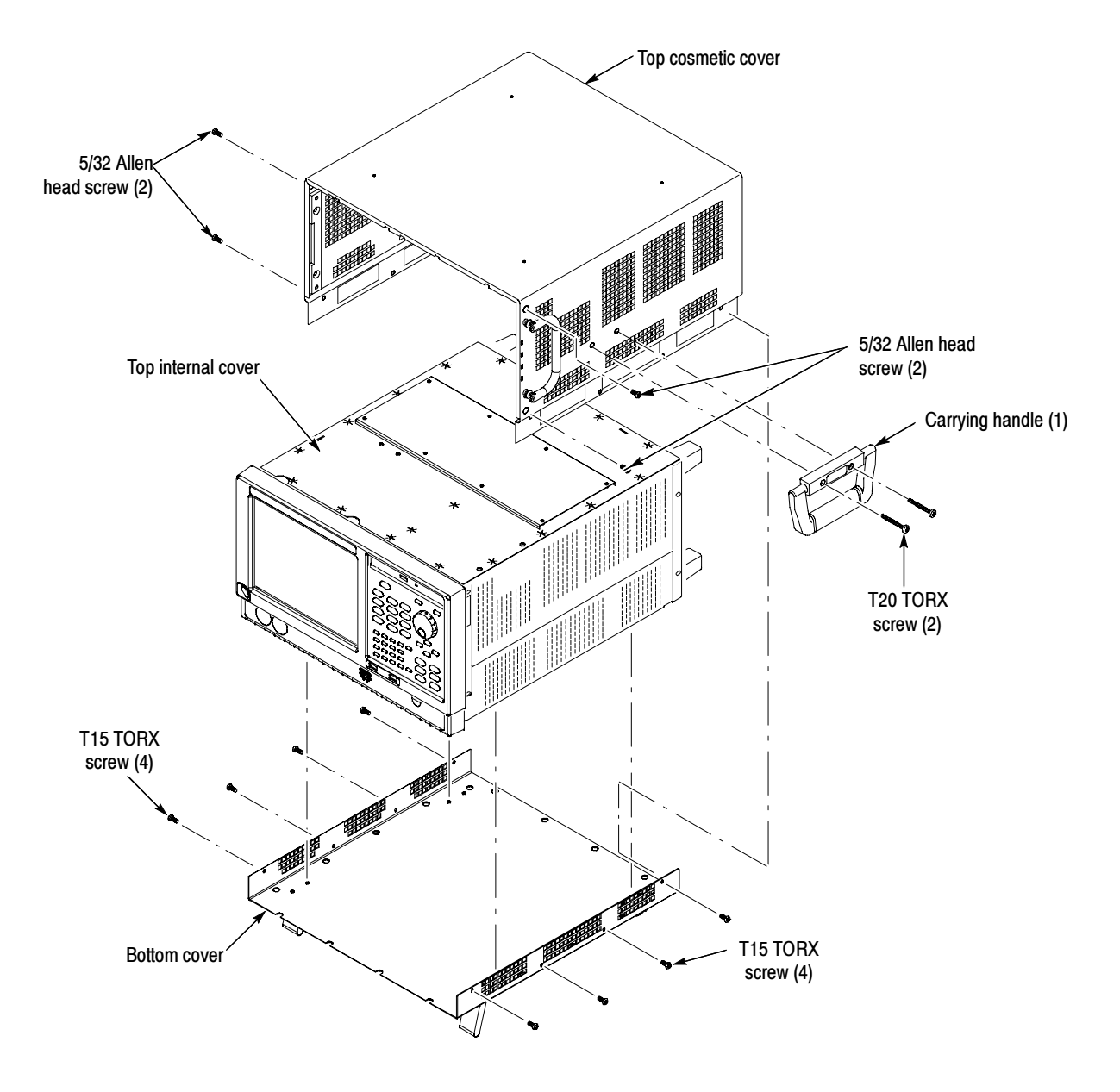

Figure 1: Removing cosmetic covers

5. Remove the 18 T15 screws that secure the top internal cover to the chassis, and then remove the top internal cover from the instrument.

- 6. Disconnect the IDE cable and power cable from the rear of the DVD drive.
- 7. Pull the DVD drive out from the chassis.
- 8. Remove the five screws securing the drive bracket assembly. See Figure 2.

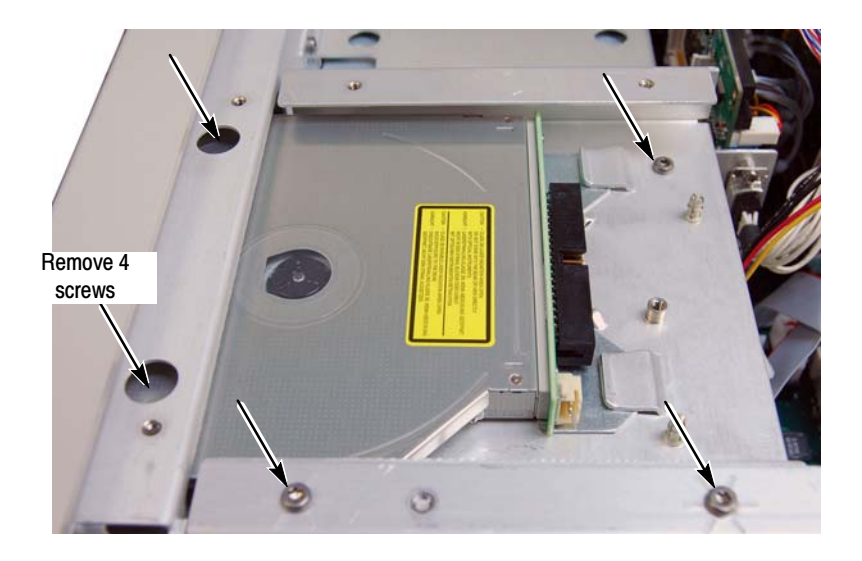

#### Figure 2: Removing the screws that secure the drive bracket assembly

- 9. Slide the drive bracket toward the rear of the instrument and rotate it to the left to remove it from the chassis.
- 10. Remove the four nuts that secure the hard disk drive mounting plate to the instrument. See Figure 3.

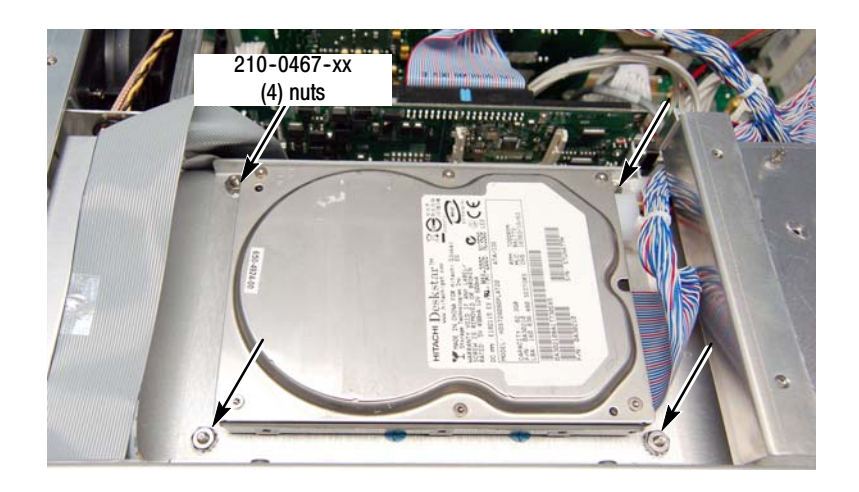

Figure 3: Removing the nuts securing the hard drive mounting plate

- 11. Lift the hard disk drive mounting plate out of the instrument. Disconnect the IDE cable from the hard disk drive. Disconnect the hard disk drive power cable from the Power Conversion board.
- 12. Place the removed hard drive in anti-static packaging and store in a protected location for possible future use or discard the drive.

NOTE. If you discard or recycle the removed drive, be sure to follow your organiztion's security protocols to ensure the destruction of sensitive data.

# Installation Instructions

This section contains the procedures to install Option 06 (Removable Hard Disk Drive), Option 07 (DVD-R/W drive), or Option 08 (Removable Solid-State Hard Drive) into your RSA6100A Series spectrum analyzer.

## Installing Option 06: Removable Hard Drive

There are two procedures in this section. Use the first procedure if you are upgrading from Option 08 to Option 06. Use the second procedure if you are upgrading from Option 07 to Option 06.

- To perform the following procedure you must have already removed Option 08 from your instrument (see Removing the Drives on page 5). Option 08 to 06
	- 1. Slide the Removable Hard Disk Drive (RHDD) into the drive opening until the connector fully engages and secure with the two thumbscrews.

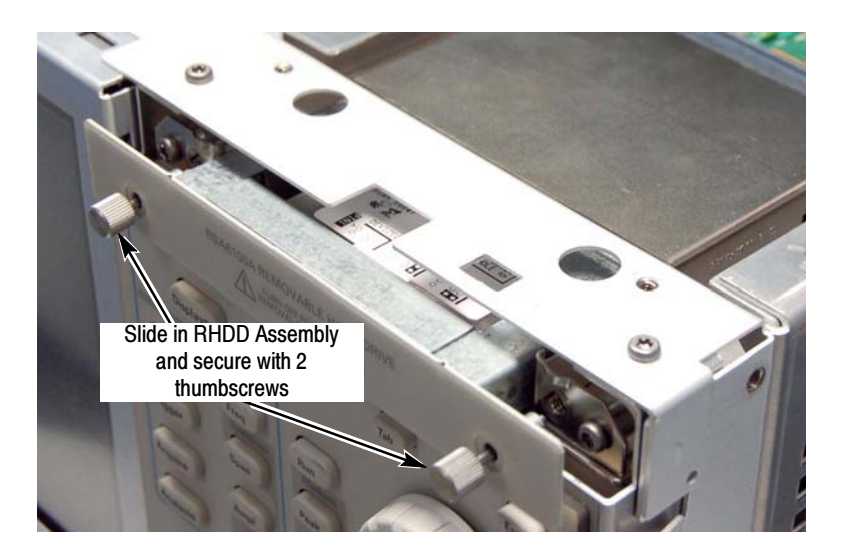

#### Figure 4: Installing the removable hard disk drive

- 2. Remove the Windows Certificate of Authenticity from the rear panel. Replace it with the Certificate of Authenticity provided in this kit.
- 3. Reinstall the power cord and power on the instrument.

This completes the upgrade from Option 08 to Option 06. If you need to restore the operating system on your instrument, use the operating system restore DVD (Tektronix part number 020-3016-XX) that shipped with this upgrade kit. Do not use the operating system restore disk that originally shipped with your instrument or any operating system restore disks you might have created.

- To perform the following procedure you must have already removed Option 07 from your instrument (see Removing the Drives on page 5). Option 07 to Option 06
	- 1. Slide the tabs on the HD-FD frame (441-2329-xx) into the slots on the RHDD/DVD bracket. Attach the pieces together with two screws (211-1050-xx) using a T15 driver.

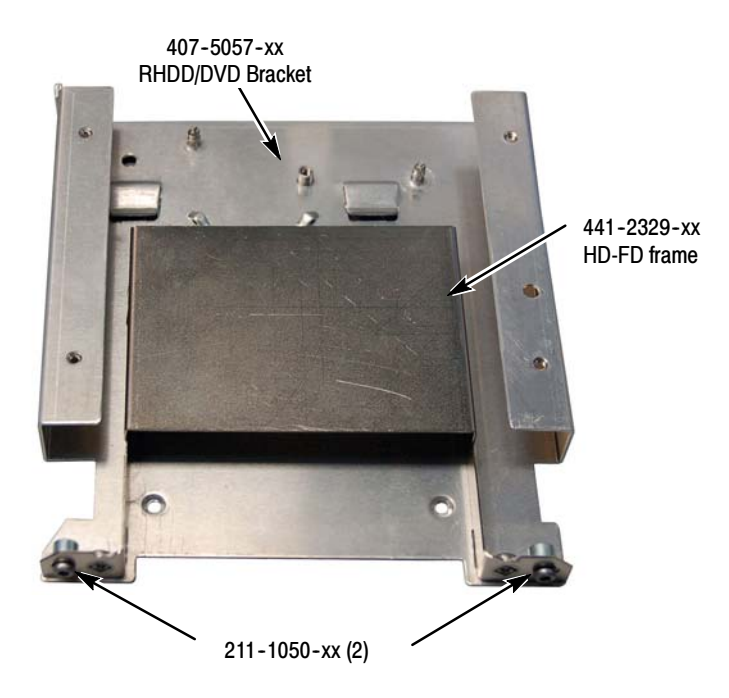

#### Figure 5: Installing HD-FD frame on bracket

2. Snap the IDE Adapter Board (part number 679-5705-xx) onto the two posts on the RHDD/DVD bracket. Attach the board to the bracket with one screw (part number 211-1050-xx) using a T-15 driver. See Figure 6.

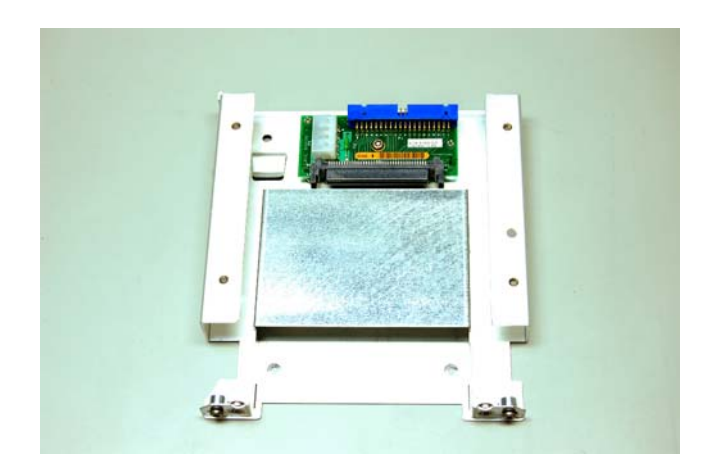

#### Figure 6: Installing IDE adapter board

3. Reinstall the bracket assembly into the chassis. Reinstall the five screws, previously removed, to secure the bracket assembly in the chassis. See Figure 7.

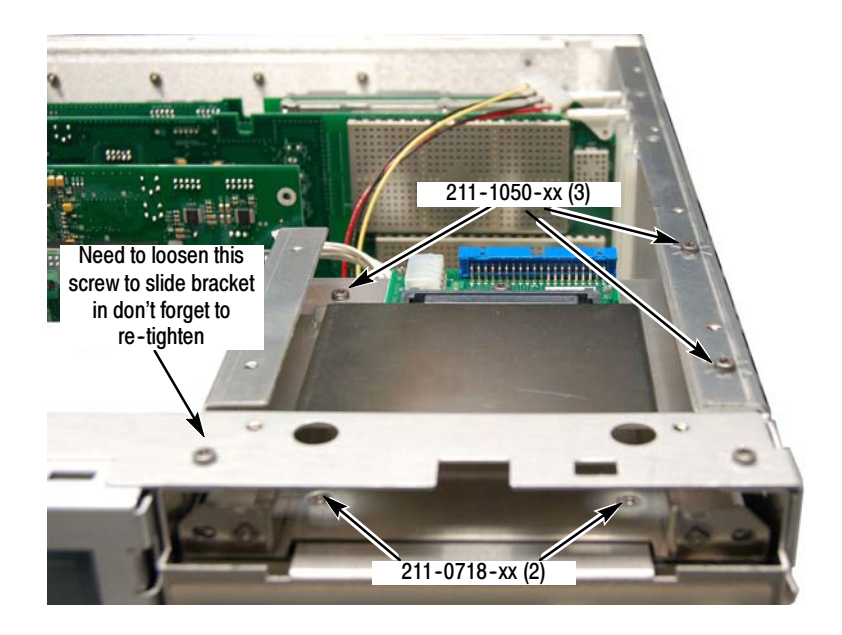

Figure 7: Reinstalling the bracket assembly

4. Slide the Removable Hard Drive assembly into the front-panel opening until the connector fully engages, then secure with the two thumbscrews. See Figure 8.

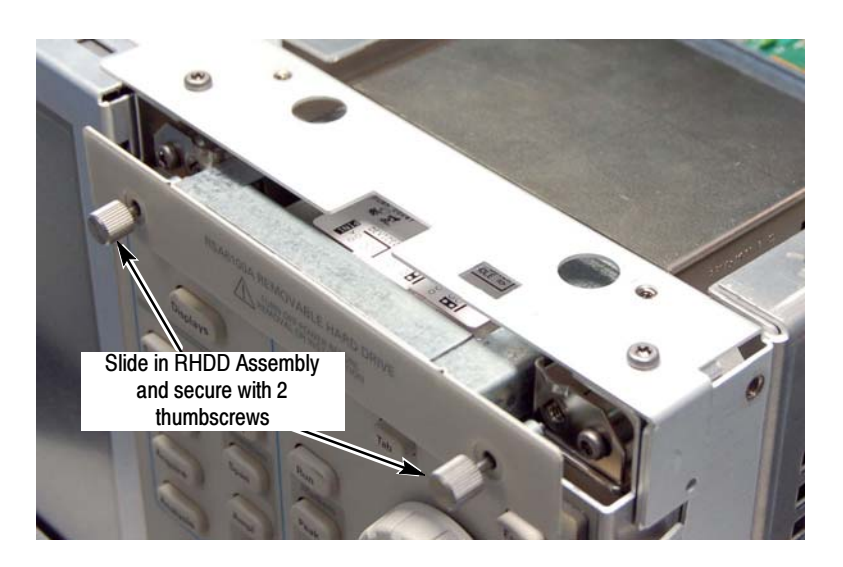

#### Figure 8: Installing the removable hard disk drive

5. Connect the RHDD power cable (174-4370-xx) between J6 on the Power Conversion Board and connector P3 on the IDE Adapter board. See Figure 9.

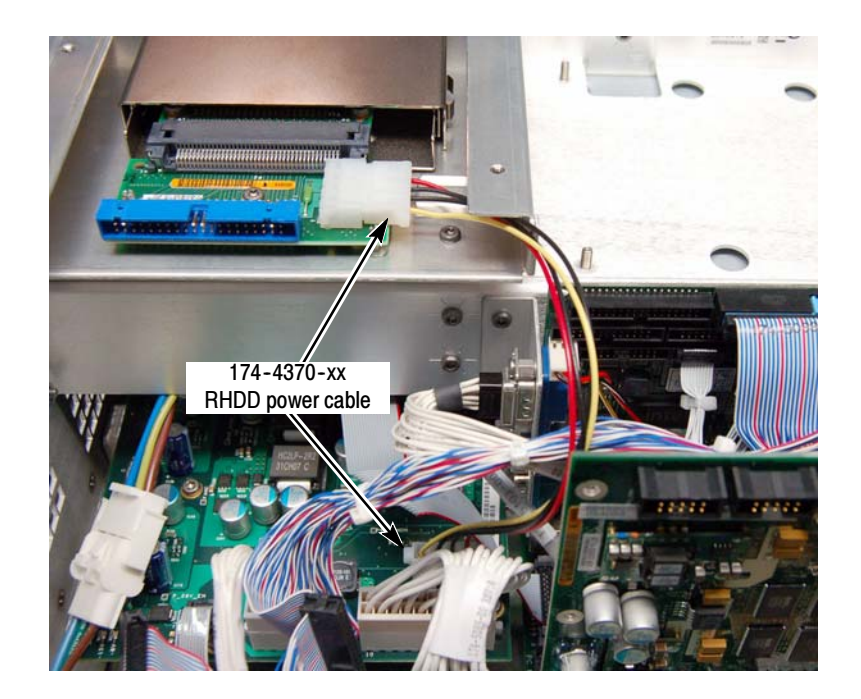

#### Figure 9: Installing the power cable

6. Connect the blue connector on the IDE cable (part number 174-5098-xx) to the processor module.

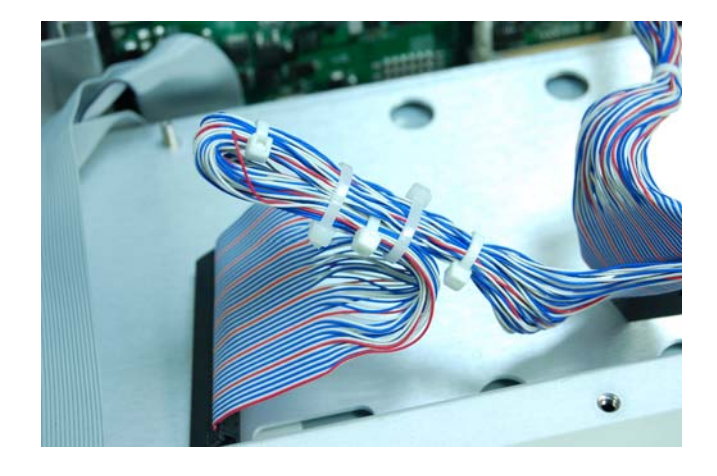

7. Wrap the black end connector back against the IDE cable and secure it with two cable ties as shown in Figure 10.

#### Figure 10: IDE cable wrapped with cable ties

8. Connect the middle connector of the IDE cable to connector P1 on the IDE Adapter board. See Figure 11.

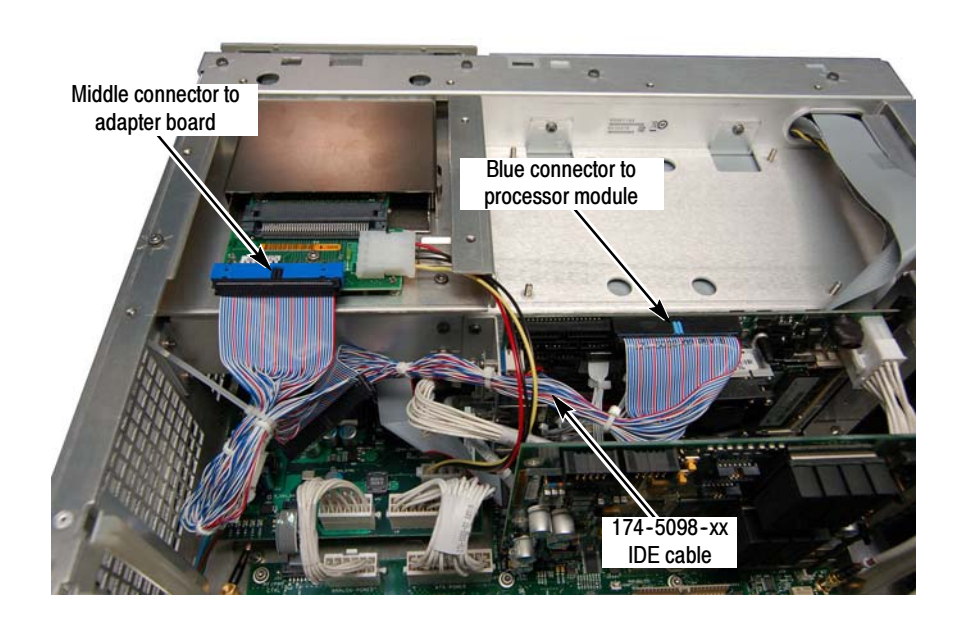

Figure 11: Connecting the IDE cable

- 9. Reinstall the top internal cover:
	- a. Position the top internal cover on the instrument, so that the protrusions in the cover match up with the slots in the chassis.
	- b. Reinstall the 18 T15 to secure the cover to the chassis. Tighten these screws to 8.0 in/lb.
- 10. Reinstall the top and bottom cosmetic covers and carrying handle:
	- a. Place the instrument on its rear feet, so the front panel is facing up and the top is toward you.
	- b. Place the top cover over the top of the instrument and slide it toward the front panel. Make sure that the top cover wraps around the flanges on the rear panel on all three sides.
	- rear panel on all three sides.<br> **c.** Reinstall the four  $\frac{5}{32}$ " hex head screws (two on each side) that secure the top cover to the instrument, near the front edge of the top cover (next to the folding handles).
	- d. Align the four screw holes on each side in the top and bottom covers with the holes in the chassis, and install eight T15 screws, four on each side. Tighten these screws to 8.0 in/lb.
	- e. Position the plastic carrying handle and its bracket on the right side of the instrument, and install the two T15 screws that secure it in place. Tighten these screws to 8.0 in/lb.
- 11. Remove the Windows Certificate of Authenticity from the rear panel. Replace it with the Certificate of Authenticity provided in this kit.
- 12. Reinstall the power cord and power on the instrument.

This completes the upgrade from Option 07 to Option 06. If you need to restore the operating system on your instrument, use the operating system restore DVD (Tektronix part number 020-3016-XX) that shipped with this upgrade kit. Do not use the operating system restore disk that originally shipped with your instrument or any operating system restore disks you might have created.

## Installing Option 07: DVD-R/W Drive and Internal Hard Drive

The upgrade installation of Option 07 is the same for either Option 06 or Option 08 instruments. To perform the following procedure you must have already removed Option 06 or Option 08 from your instrument (see Removing the Drives on page 5).

NOTE. Right-side or left-side references in these instructions require you to view the instrument from the front panel.

- 1. Remove the power cord.
- 2. Remove the two T15 screws that secure the plastic carrying handle to the side of the instrument (it is not necessary to remove the black metal handles). See Figure 12 on page 18.
- 3. Remove the four T15 TORX screws along each side that secure the top and Remove the four T15 TORX screws along each side that secure the top aboutom cosmetic covers to the instrument, and remove the two  $\frac{5}{32}$ " hex head screws near the front edge of the top cover (next to the folding handles) on each side.
- on each side.<br>4. Remove the top cosmetic cover by pulling straight back about 1''. Then pull out on the sides of the top cover outward, flexing them slightly to clear the instrument chassis, and pull it away from the instrument.

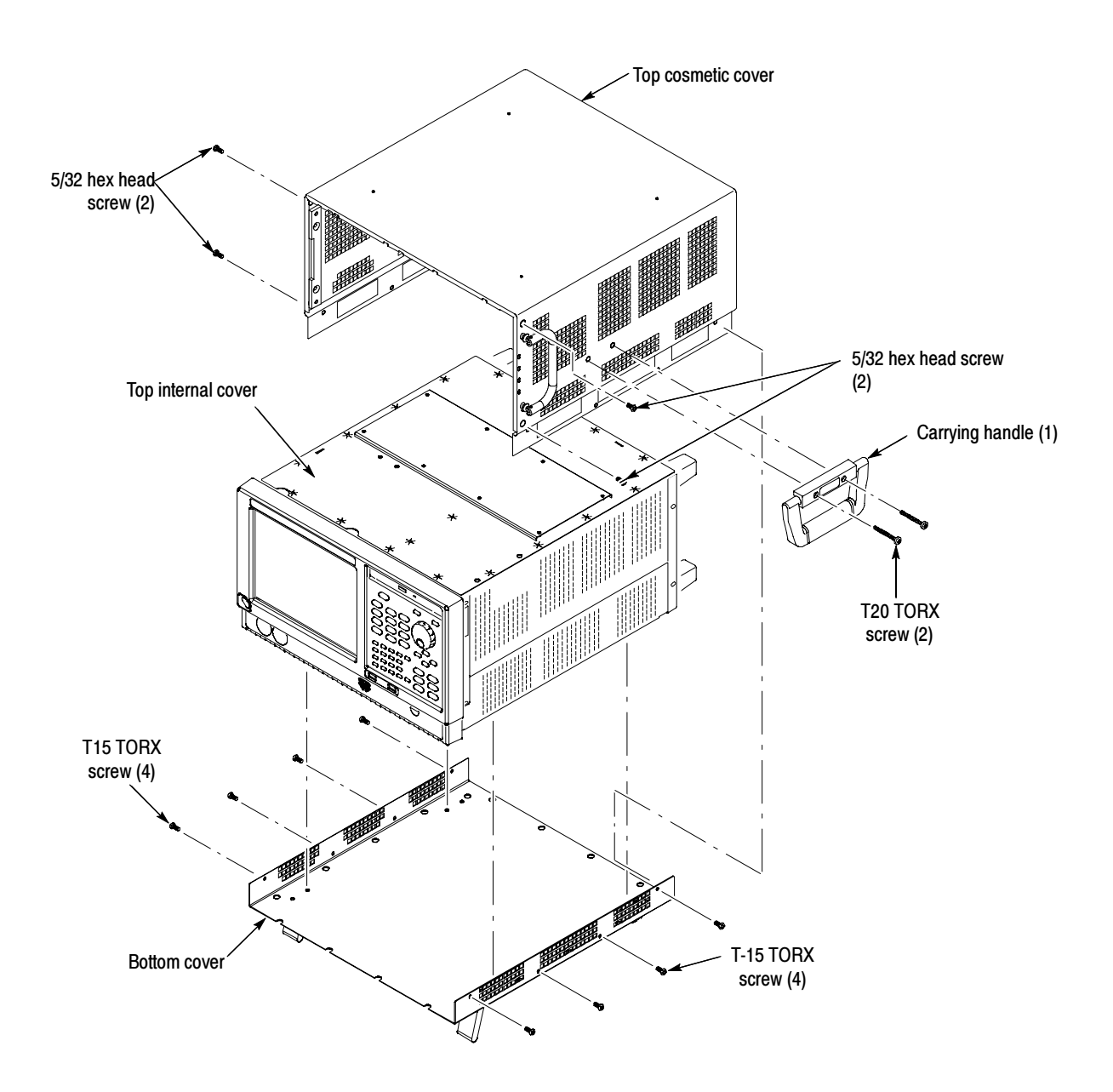

Figure 12: Removing cosmetic covers

- 5. Remove the 18 T15 screws that secure the top internal cover to the chassis, and then remove the top internal cover from the instrument.
- 6. Disconnect the IDE cable and power cable from the rear of the IDE adapter board. Disconnect the power cable from the Power Conversion board and remove the cable from the instrument. See Figure 13.
- 7. Remove the five screws securing the drive bracket assembly. See Figure 13.

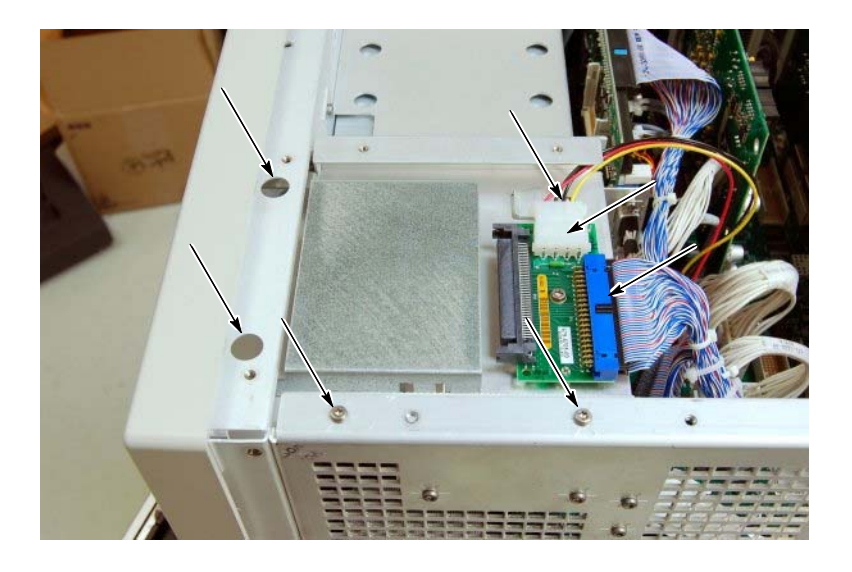

#### Figure 13: Removing cables from the IDE adapter board and removing the screws that secure assembly

- 8. Slide the drive bracket toward the rear of the instrument and rotate it to the left to remove it from the chassis. Set the drive bracket aside; it will not be used for installing the new DVD-R/W drive.
- 9. Remove the DVD-R/W drive from the the DVD bracket. Install the DVD bracket into the instrument and slide through the opening at the front of the chassis.
- 10. Using a T15 driver, install the three screws at the side and rear of the bracket. Tighten the screws to 8.0 in-lb. See Figure 14.
- 11. Using a T10 driver, install the two flat-head screws at the front of the RHDD/DVD bracket. Tighten the screws to 8.0 in-lb. See Figure 14.

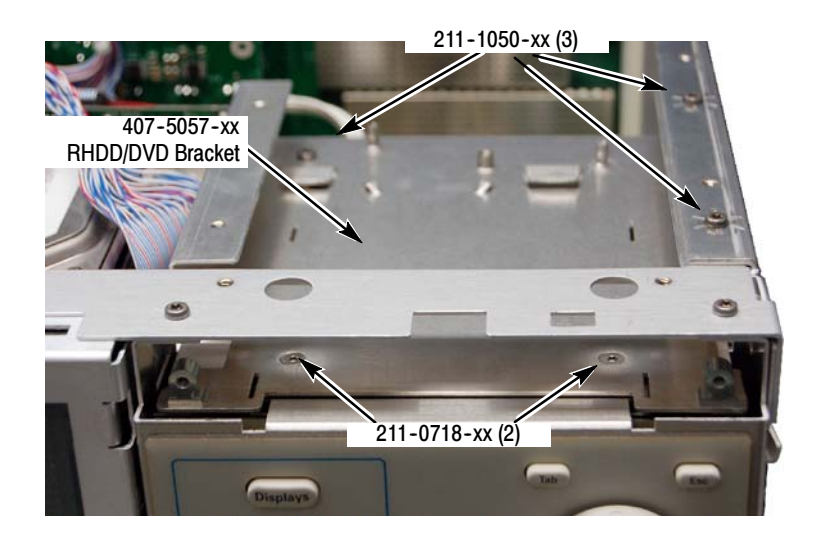

#### Figure 14: Installing the RHDD/DVD drive bracket

12. Slide the DVD-R/W drive through the front panel and slide back until the drive slides under the securing clips. See Figure 15.

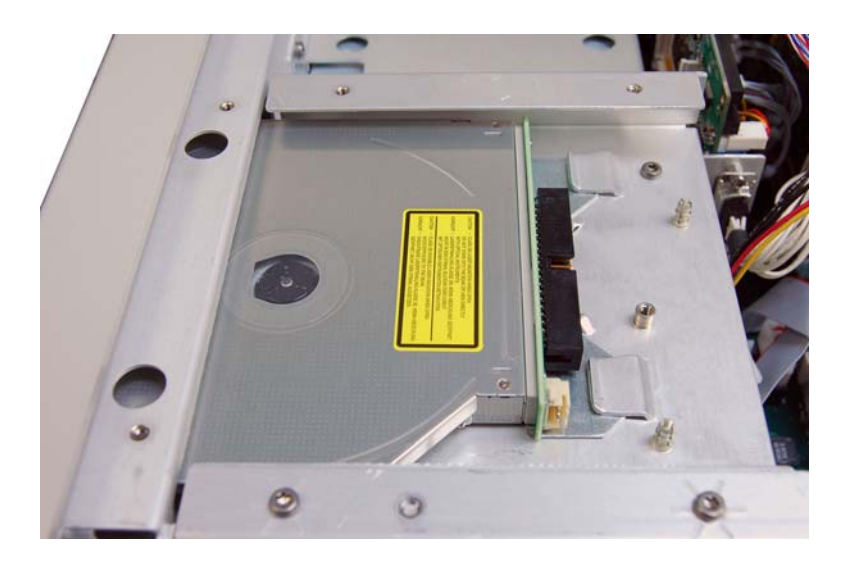

#### Figure 15: Installing the DVD drive

13. Place the DVD trim ring (part number 200-4997-xx) around the DVD-R/W drive (the wider part should be on the top) and secure with two black anodized screws (part number 211-0690-xx). See Figure 16.

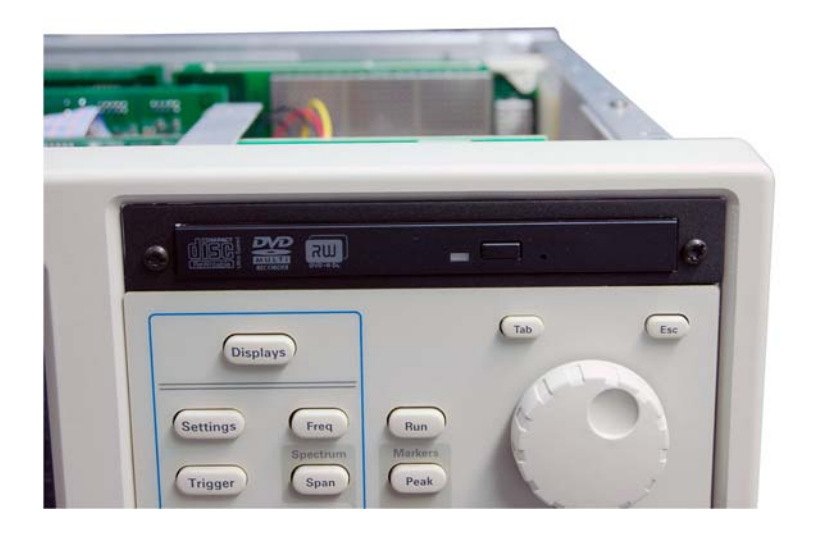

### Figure 16: Installed DVD trim ring

14. Clip the cable ties that keep the IDE cable folded onto itself. See Figure 17.

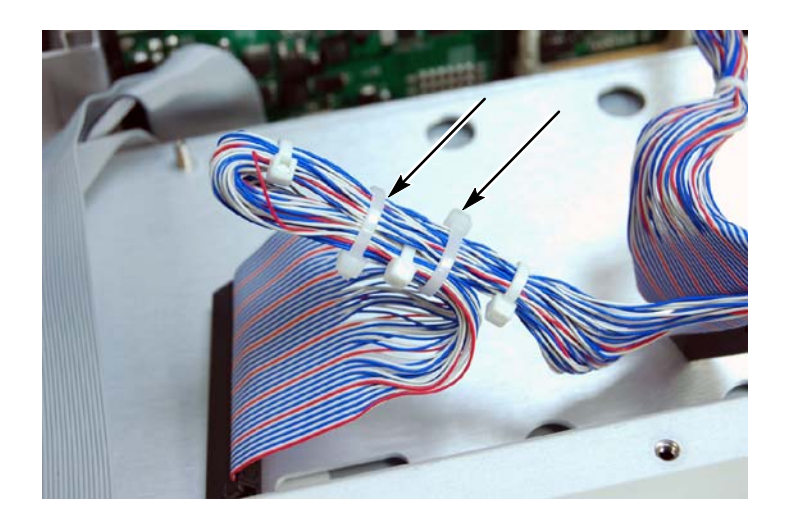

Figure 17: Cutting the cable ties on the IDE cable

15. Connect the black connector end of the IDE cable (part number 174-5098-xx) to the hard disk drive. Connect the power cable (part number 174-5279-xx) to the hard disk drive. See Figure 18.

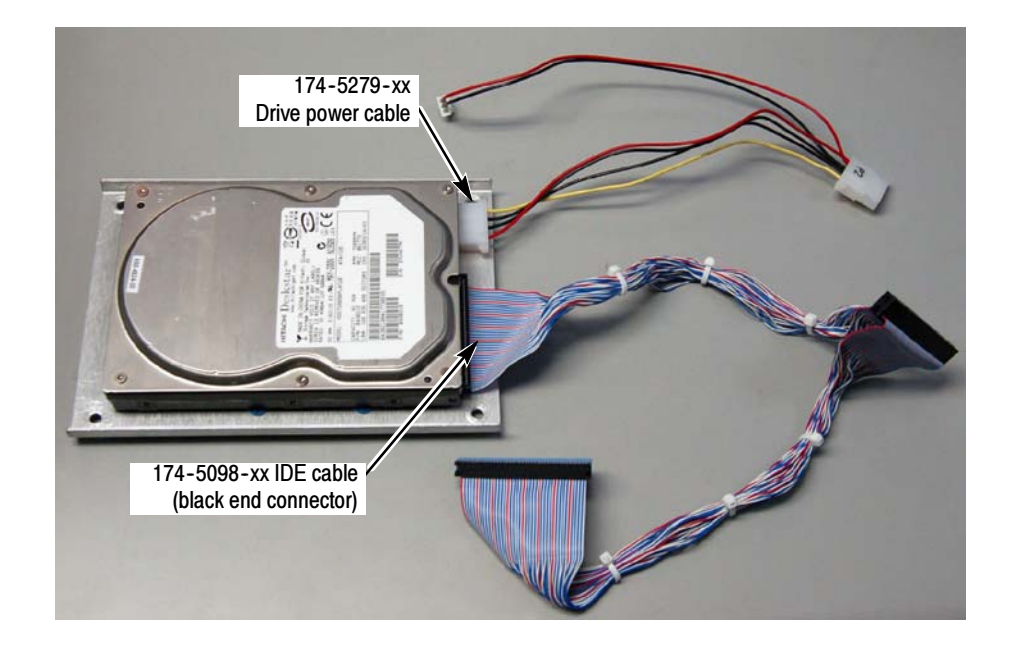

#### Figure 18: Attaching IDE and power cables to the hard drive

16. Place the hard drive into the instrument to the left of the DVD-R/W drive (behind the front panel) and secure with four nuts (part number 210-0457-xx). Use a 5/8" socket to tighten the nuts to 8.0 in-lb. See Figure 19.

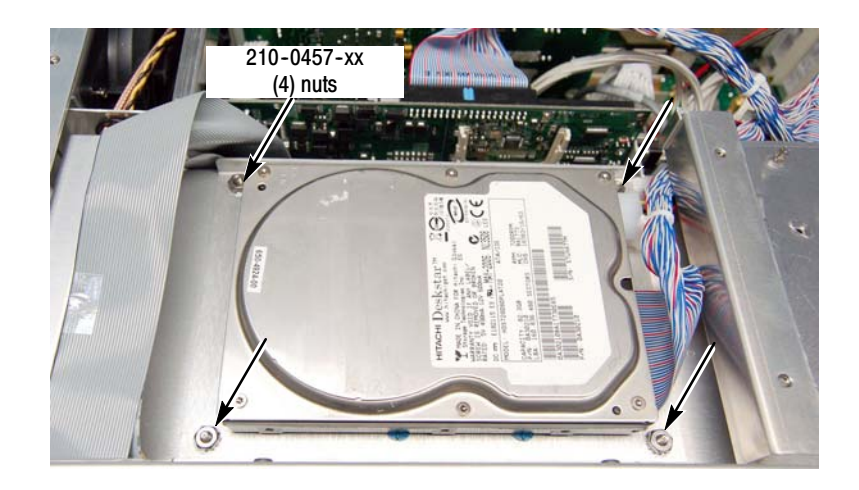

Figure 19: Securing the hard drive

17. Connect the blue connector on the IDE Cable to the processor module. Connect the middle connector of the IDE Cable to the DVD-R/W drive. Connect middle connector of the power cable to J6 on the Power Conversion board and connect the small connector of the power cable to the DVD-R/W drive. See Figure 20.

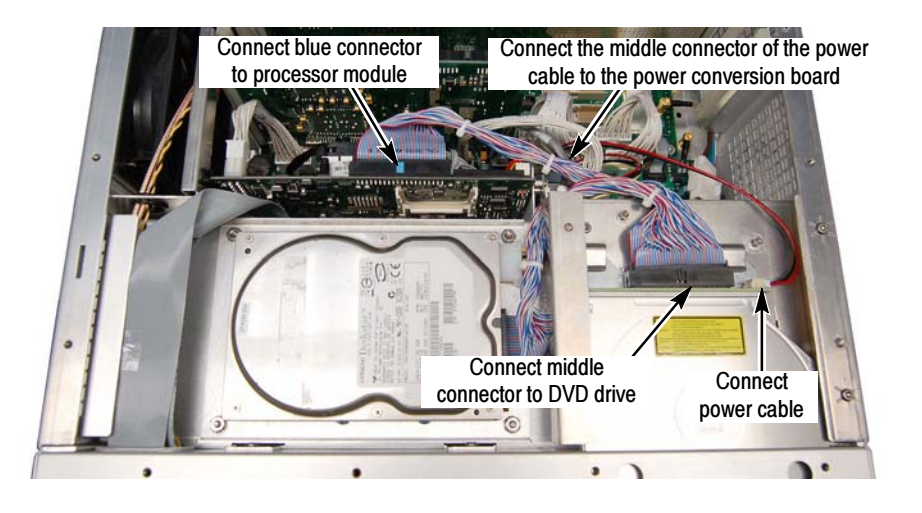

Figure 20: Connecting IDE cable and power cable to the DVD-R/W drive

- 18. Reinstall the top internal cover:
	- a. Position the top internal cover on the instrument, so that the protrusions in the cover align with the slots in the chassis.
	- b. Reinstall the 18 T15 to secure the cover to the chassis. Tighten these screws to 8.0 in/lb.
- 19. Reinstall the top and bottom cosmetic covers and carrying handle:
	- a. Place the instrument on its rear feet, so the front panel is facing up and the top is toward you.
	- b. Place the top cover over the top of the instrument and slide it toward the front panel. Make sure that the top cover wraps around the flanges on the rear panel on all three sides.
	- rear panel on all three sides.<br> **c.** Reinstall the four  $\frac{5}{32}$ " hex head screws (two on each side) that secure the top cosmetic cover to the instrument, near the front edge of the top cosmetic cover (next to the folding handles).
	- d. Align the four screw holes on each side in the top and bottom covers with the holes in the chassis, and install eight T15 screws, four on each side. Torque these screws to 8.0 in/lb.
- e. Position the plastic carrying handle and its bracket on the right side of the instrument, and install the two T15 screws that secure the handle in place. Torque these screws to 8.0 in/lb.
- 20. Remove the Windows Certificate of Authenticity from the rear panel. Replace it with the Certificate of Authenticity provided in this kit.
- 21. Reinstall the power cord and power on the instrument.
- 22. On the Windows desktop, right-click My Computer and select Manage. In the Computer Management window, locate System Tools and then select Device Manager. Verify that DVD/CD-ROM drives appears in the list as shown in Figure 21.

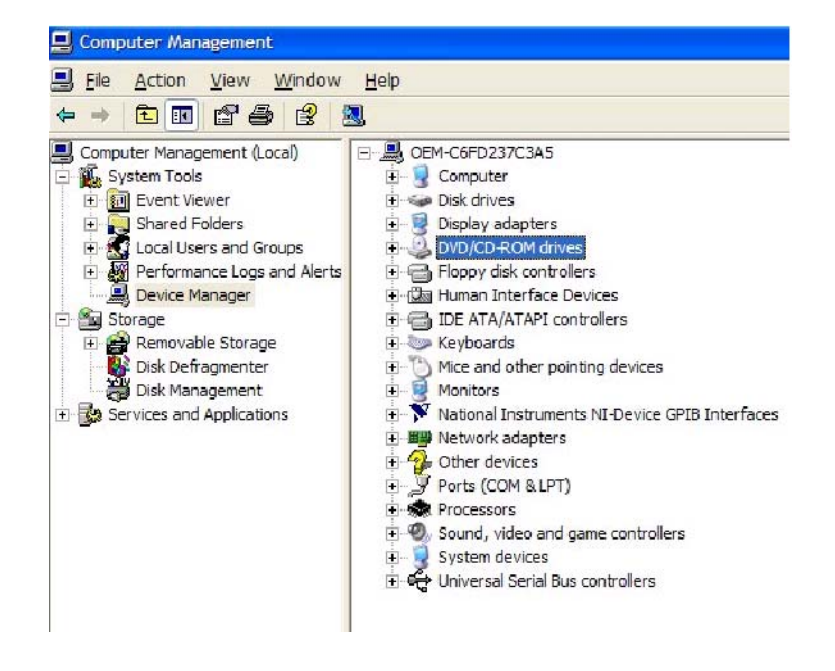

Figure 21: Verifying the presence of the DVD drive in the Device Manager

This completes the upgrade to Option 07. If you need to restore the operating system on your instrument, use the operating system restore DVD (Tektronix part number 020-3016-XX) that shipped with this upgrade kit. Do not use the operating system restore disk that originally shipped with your instrument or any operating system restore disks you might have created.

## Installing Option 08: Removable Solid-State Hard Drive

There are two procedures in this section. Use the first procedure if you are upgrading from Option 06 to Option 08. Use the second procedure if you are upgrading from Option 07 to Option 08.

To perform the following procedure you must have already removed Option 06 from your instrument (see Removing the Drives on page 5). Option 06 to Option 08

> 1. Slide the SSHD into the drive opening until the connector fully engages, and then secure it with the two thumbscrews. See Figure 22.

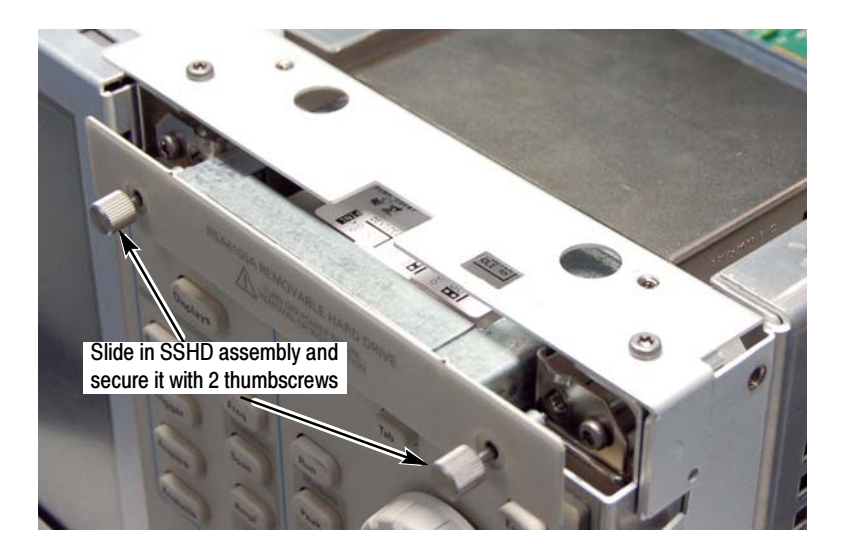

#### Figure 22: Installing the solid-state hard drive

- 2. Place the option label on the rear panel.
- 3. Remove the Windows Certificate of Authenticity from the rear panel. Replace it with the Certificate of Authenticity provided in this kit.
- 4. Reinstall the power cord and power on the instrument.

This completes the upgrade to Option 08. If you ever need to restore the operating system on your instrument, use the operating system restore DVD (Tektronix part number 020-3016-XX) that shipped with this upgrade kit. Do not use the operating system restore disk that originally shipped with your instrument or any operating system restore disks you might have created as part of placing the instrument into service to restore the operating system on the new drive.

To perform the following procedure you must have already removed Option 07 from your instrument (see Removing the Drives on page 5). Option 07 to Option 08

> 1. Slide the tabs on the FD-HD frame (441-2329-xx) into the slots on the RHDD/DVD bracket. Attach the pieces together with two screws (211-1050-xx) using a T15 driver. See Figure 23.

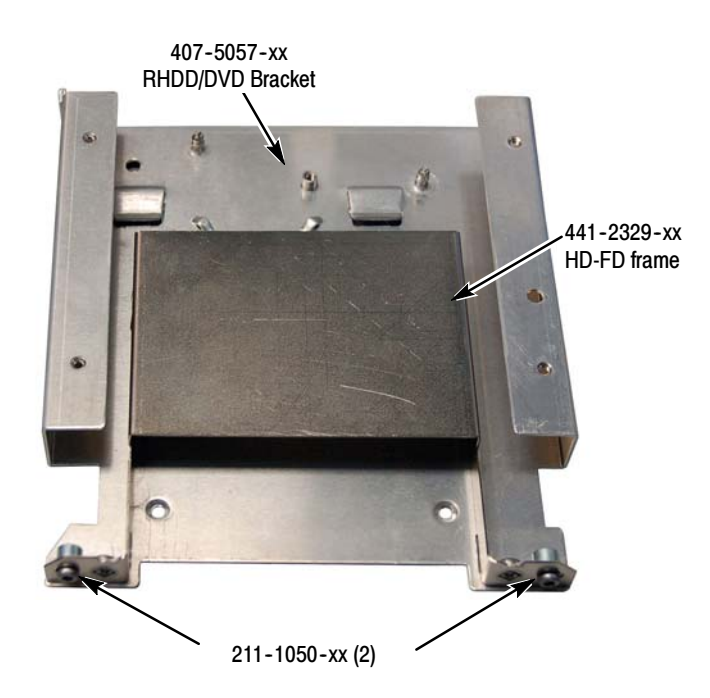

#### Figure 23: Installing HD-FD frame on bracket

2. Snap the IDE Adapter Board (part number 679-5705-xx) onto the two posts on the RHDD/DVD bracket. Attach the board to the bracket with one screw (part number 211-1050-xx) using a T15 driver. See Figure 24.

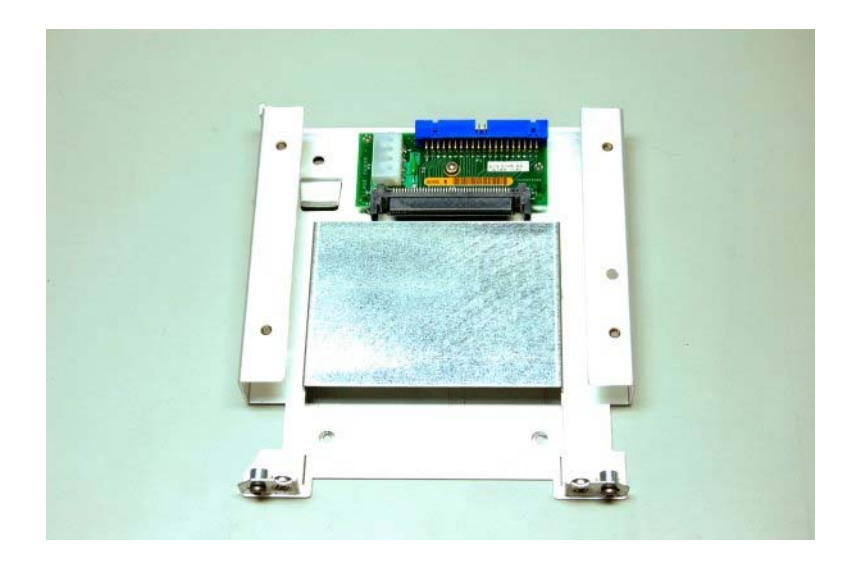

#### Figure 24: Installed IDE adapter board

3. Reinstall the bracket assembly into the chassis. Reinstall the five screws, previously removed, to secure the bracket assembly in the chassis. See Figure 25.

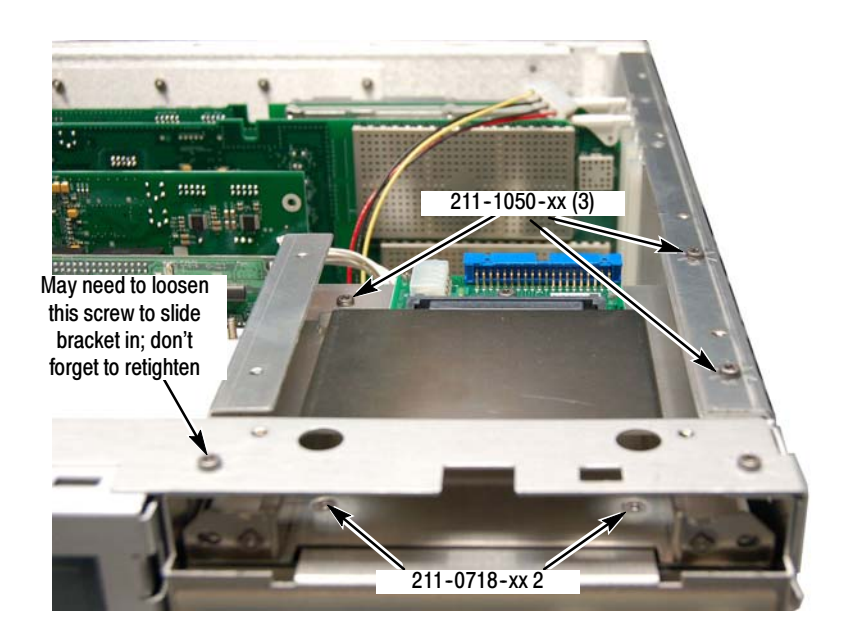

#### Figure 25: Reinstalling the bracket assembly

4. Slide the Solid-State Hard Drive assembly into the front-panel opening until the connector fully engages, and then secure it with the two thumbscrews.

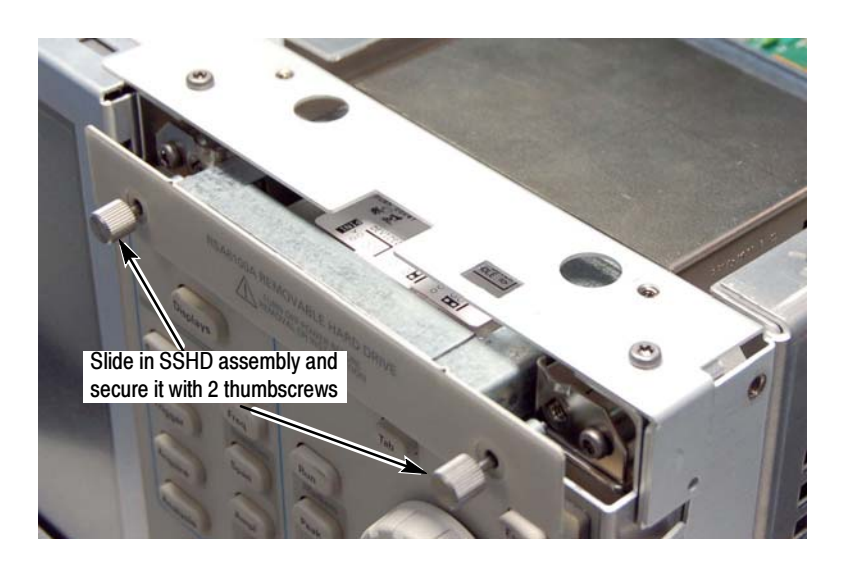

#### Figure 26: Installing the solid-state hard drive

5. Connect the power cable (part number 174-4370-xx) between J6 on the Power Conversion Board and connector P3 on the IDE Adapter board.

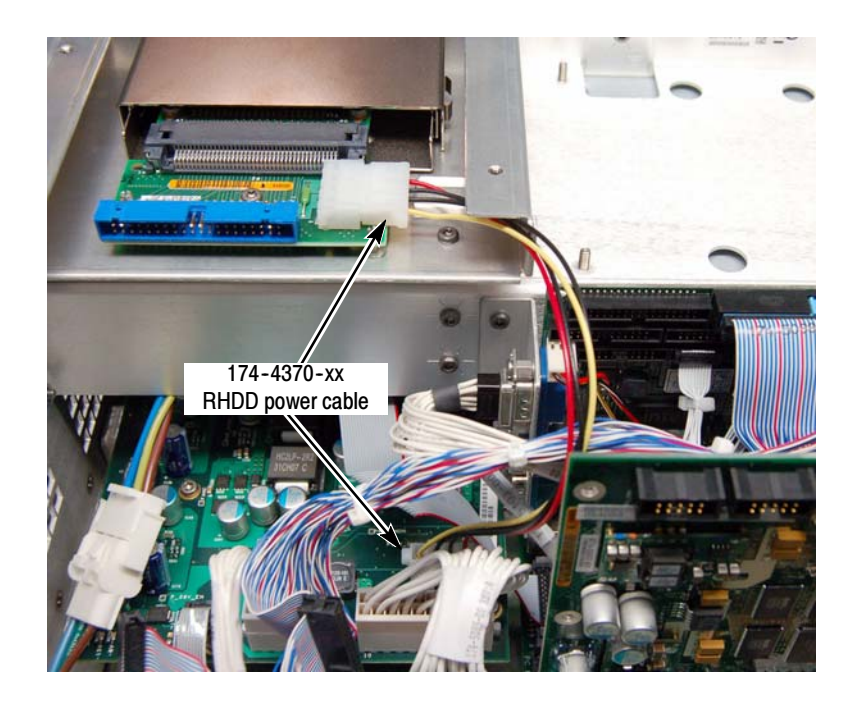

#### Figure 27: Installing the power cable

6. Connect the blue connector on the IDE cable (part number 174-5098-xx) to the processor module.

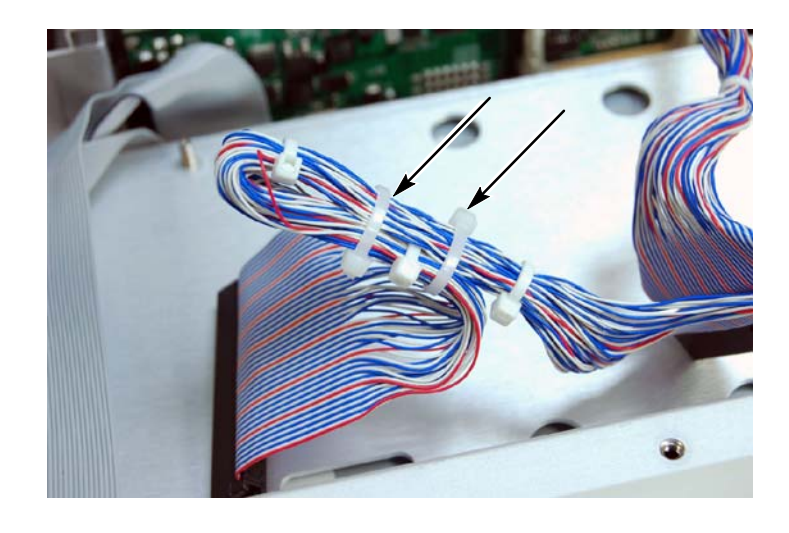

7. Wrap the black end connector back against the IDE cable and secure with two cable ties. See Figure 28.

#### Figure 28: IDE cable secured with cable ties

8. Connect the middle connector of the IDE cable to connector P1 on the IDE Adapter board. See Figure 29.

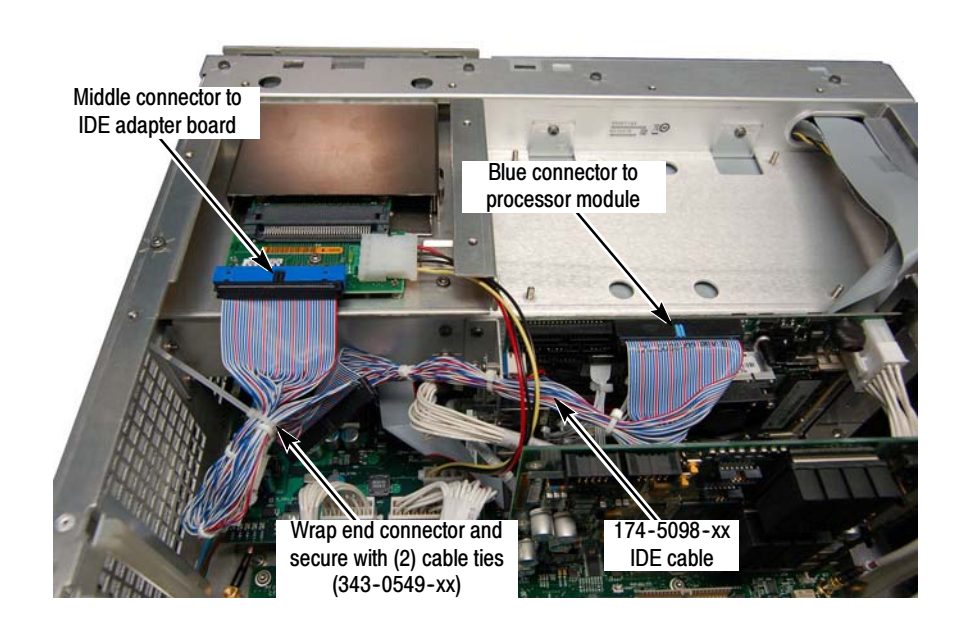

Figure 29: Connecting the IDE cable

9. Reinstall the top internal cover:

- a. Position the top internal cover on the instrument, so that the protrusions in the cover match up with the slots in the chassis.
- b. Reinstall the 18 T15 to secure the cover to the chassis. Tighten these screws to 8.0 in/lb.
- 10. Reinstall the top and bottom cosmetic covers and carrying handle:
	- a. Place the instrument on its rear feet, so the front panel is facing up and the top is toward you.
	- b. Place the top cover over the top of the instrument and slide it toward the front panel. Make sure that the top cover wraps around the flanges on the rear panel on all three sides.
	- rear panel on all three sides.<br> **c.** Reinstall the four  $\frac{5}{32}$ " Allen head screws (two on each side) that secure the top cover to the instrument, near the front edge of the top cover (next to the folding handles).
	- d. Align the four screw holes on each side in the top and bottom covers with the holes in the chassis, and install eight T15 screws, four on each side. Torque these screws to 8.0 in/lb.
	- e. Position the plastic carrying handle and its bracket on the right side of the instrument, and install the two T15 screws that secure it in place. Torque these screws to 8.0 in/lb.
- 11. Remove the Windows Certificate of Authenticity from the rear panel. Replace it with the Certificate of Authenticity provided in this kit.
- 12. Reinstall the power cord and power on the instrument.

This completes the upgrade from Option 07 to Option 08. If you need to restore the operating system on your instrument, use the operating system restore DVD (Tektronix part number 020-3016-XX) that shipped with this upgrade kit. Do not use the operating system restore disk that originally shipped with your instrument or any operating system restore disks you might have created.

#### $\blacksquare$  End of document  $\blacksquare$